#### **ECWePA (Easily Create Web Photo Album)**

#### **1. General**

**The ECWePA (Easily Create Web Photo Album) application was developed to easily create HTML photo albums. With minimal effort, you can quickly create photo albums with an index page in HTML format from your digital photos, view them locally at the push of a button, and upload them to your homepage via FTP, making them available on the Internet. It is also possible to add a picture short description (within the pictures themselves and / or below).**

**This application has only a read access to your original images, so your original images are not changed, but it is still recommended that you back up your originals and / or cut and selected images regularly on CD or DVD so in case of a hard disk crash, unwanted delete , etc., not to lose your (mostly unique) pictures.**

**This application supports the image formats JPG, GIF, BMP and PNG any possibly other formats in the selected photo directory are ignored! In order to save time, it is recommended to test and evaluate the operation of this software on the basis of a few pictures before you generate your collected pictures to an album.**

**I ask you to send an e-mail to [makealbum@olgotools.com](mailto:makealbum@olgotools.com) in case of errors / problems or suggestions and requests.**

#### **2. Installation on Windows 7 / Windows 10**

**Unzip the MakeAlbumV145b.ZIP file and then start the file MASetup.exe, the setup will guide you through the installation. This application requires .NET Framework 4.5 or higher. If this framework is not yet installed on your computer at the time of installation, this will be detected by the setup and you will be able to download and install it.**

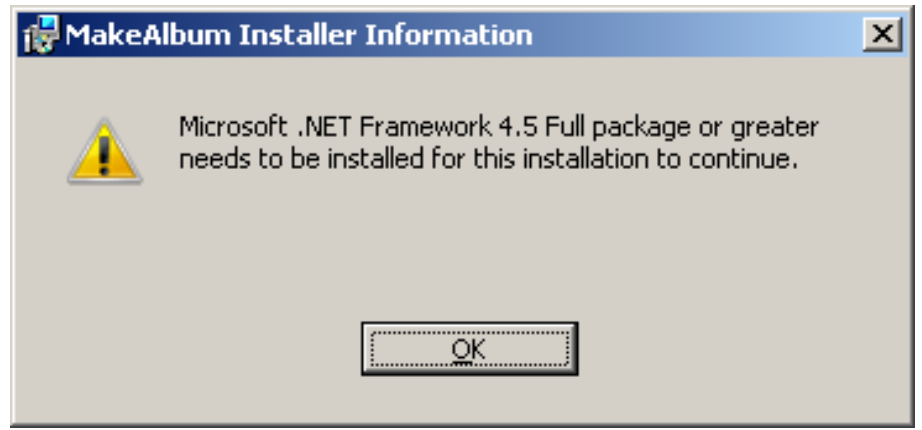

19 November

**After downloading (if necessary) the framework please starts this package with administrator rights and follows the setup instructions. After installing the .NET Framework 4.5-X, the PC may need to be restarted, restart the MASetup.exe to install the application and follow the instructions and setup instructions.**

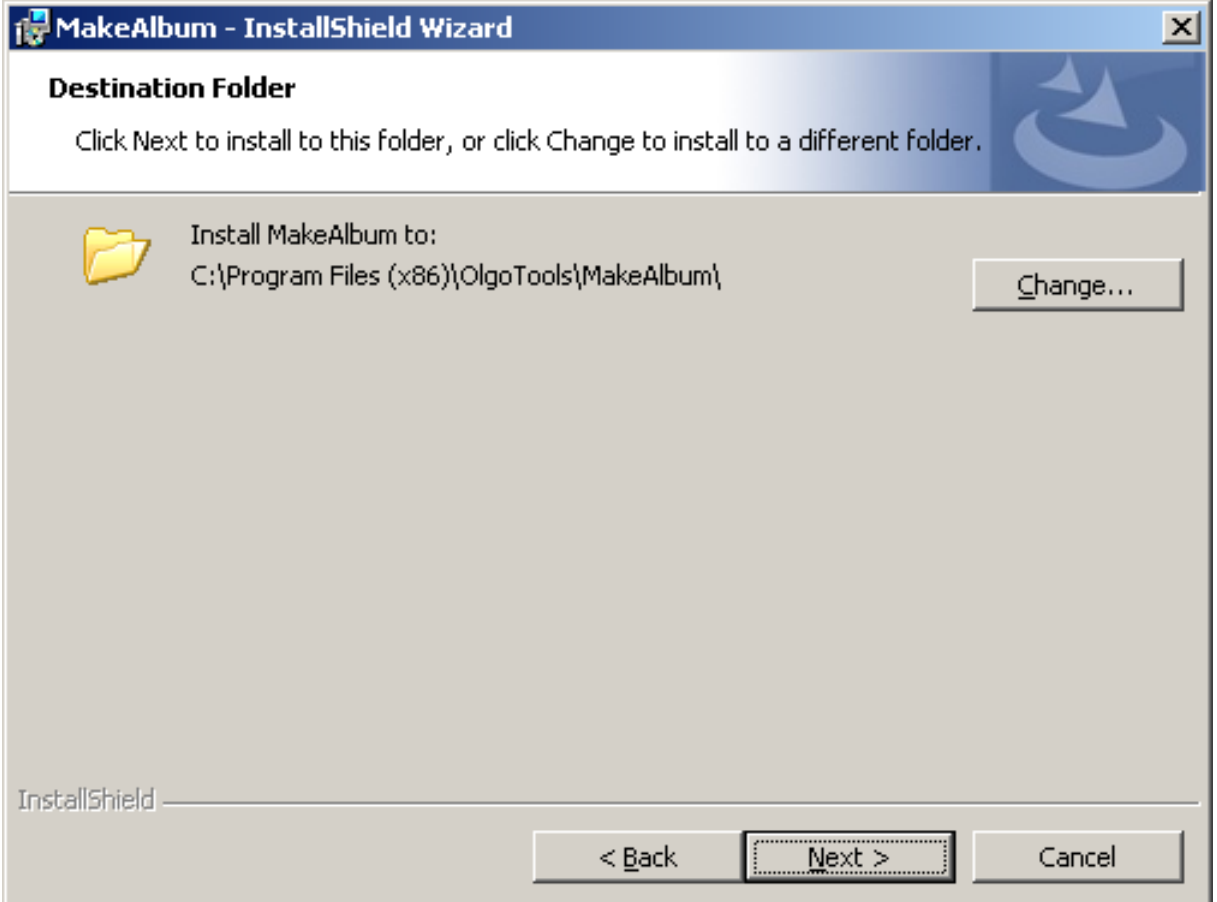

**Please select the desired installation directory (usually for 64-bit systems C:\Program**  Files\..., for 32-bit systems C:\Program Files (x86)\...) and then follow the setup **instructions.**

#### **3. Configuration**

**The basic configuration for creating the HTML photo albums takes place via the Options dialog window under "Options" in the menu bar of the application.**

**Description Configuration:**

- Maximal thumbs per line *..:* **Here, the maximum number of minimized index images per "line" is set on the index page.**
- Size of new pictures ...: The slider can be used to specify the size reduction of **the original images in percent.**
- Resize to fixed pixel Width / Height *…:* **Here, a fixed width or a fixed height of the images can be specified.**
- Resize to fixed pixel intelligence max *…:* **Here, a fixed width or a fixed height of the images can be specified, depending on whether the image has portrait or landscape orientation. This is recommended because the index page can be created more harmoniously. In general, it is recommended to always keep the same image orientation (portrait or landscape) for an album, this guarantees the best result.**
- FTP-Server *…:* **URL of the FTP server of your homepage (example: [ftp.aon.at\)](ftp://ftp.aon.at/)**
- Username / Password *…:* **FTP- Account data of your homepage**
- FTP-Port / Srv-Timeout *…:* **FTP-Server Port (example: 21) / Server Timeout in milliseconds**
- Homepage *…:* **URL of your homepage (example: [www.myhomepage.at\)](http://www.myhomepage.at/)**
- Target-Dir *…:* **Photo root directory on your web space (example: photos)**

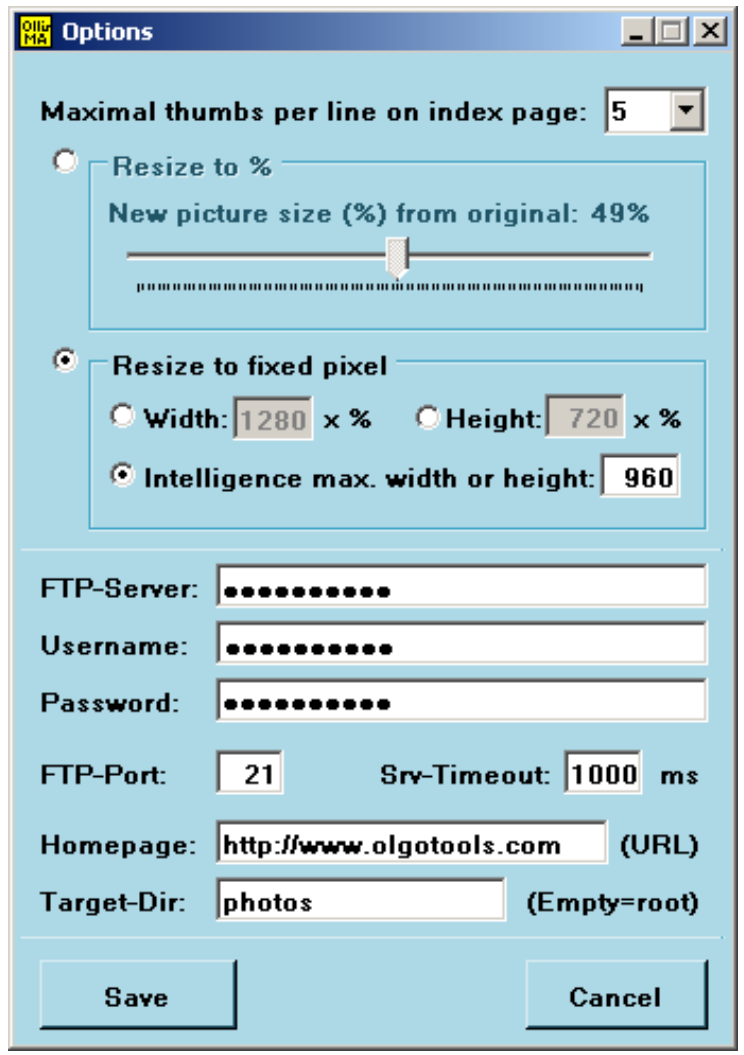

#### **4. Main Window**

19 November

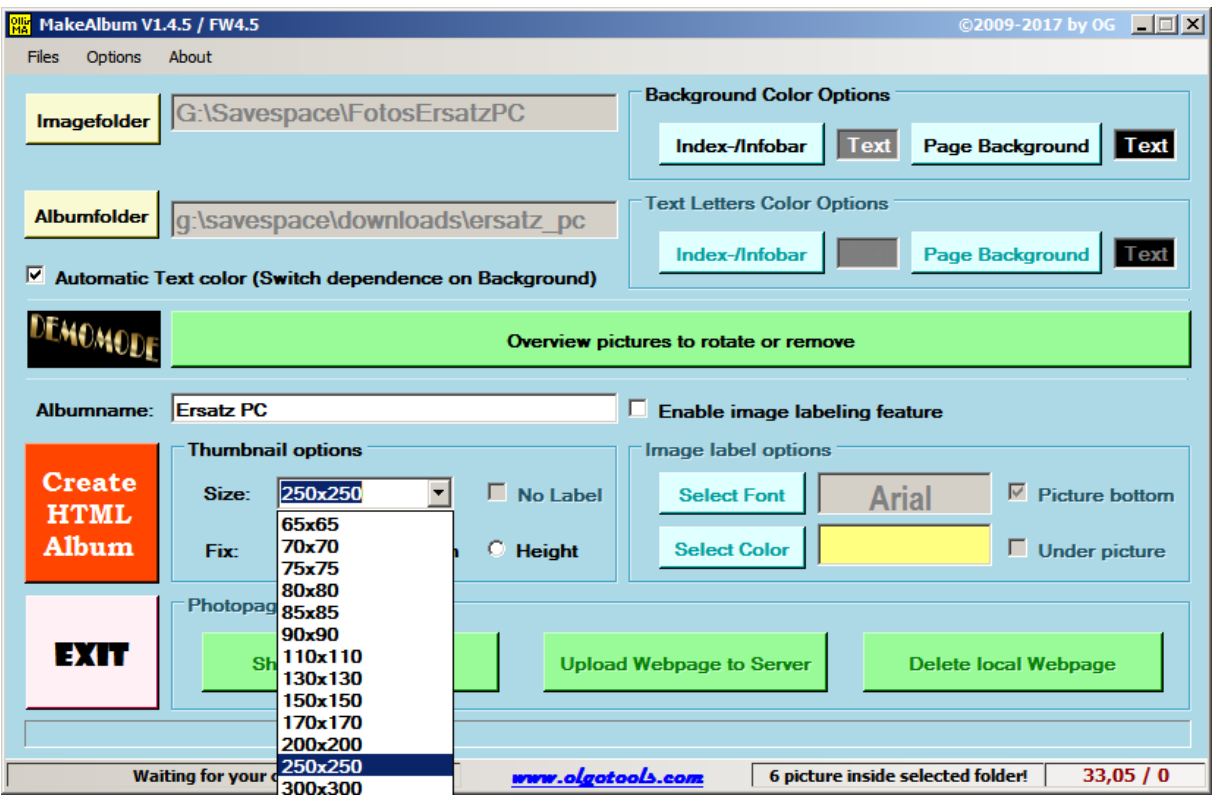

**In the main window of the application, the source directory (where your pictures are for the desired album) as well as the local drive and root directory of the album are selected. Since special characters should generally not be used for directory and file names, but cannot be used on the FTP server, any special characters and uppercase letters are converted.**

**Under the thumbnail options, the size of the index images can be determined and the orientation of the fixed page length: fixed by width, fixed by length or both (image is then usually distorted). After pressing the "Create" button, the album is created, by pressing the "Show" button, the generated album can be viewed (locally).**

### **5. Images Comments (Image-Labelling)**

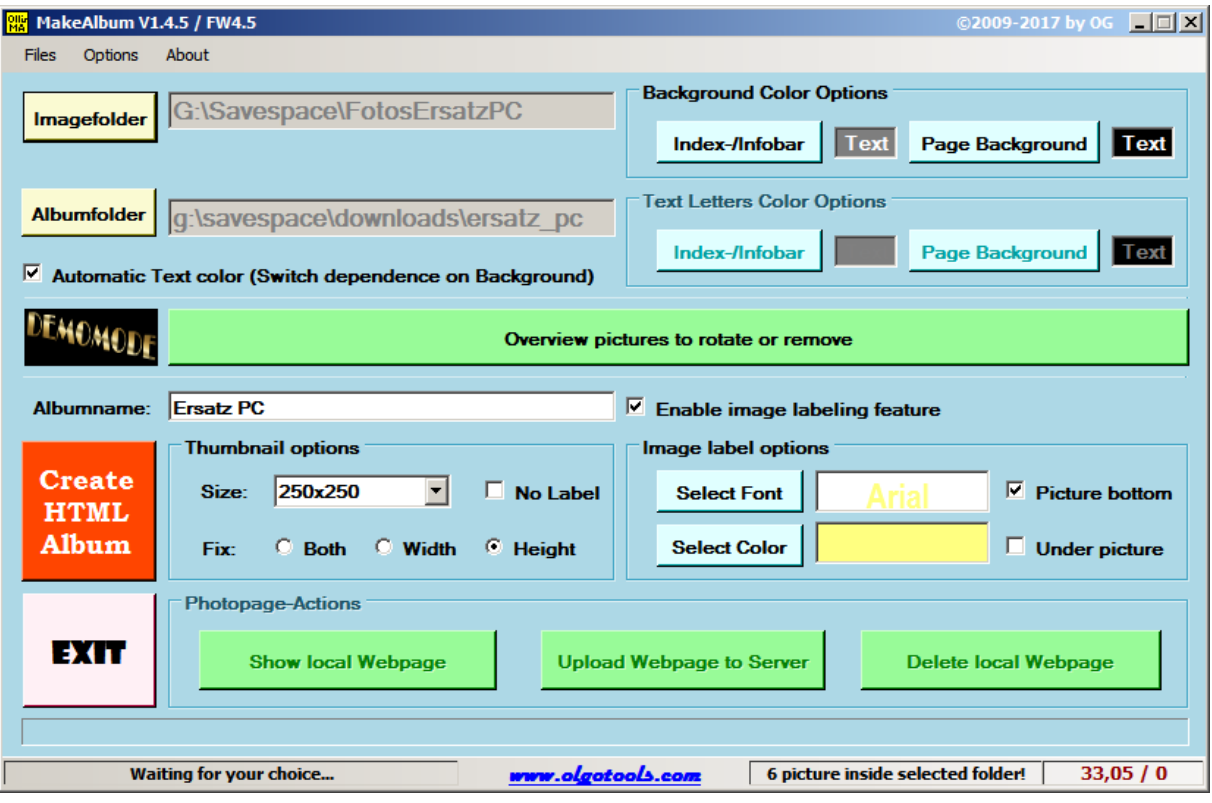

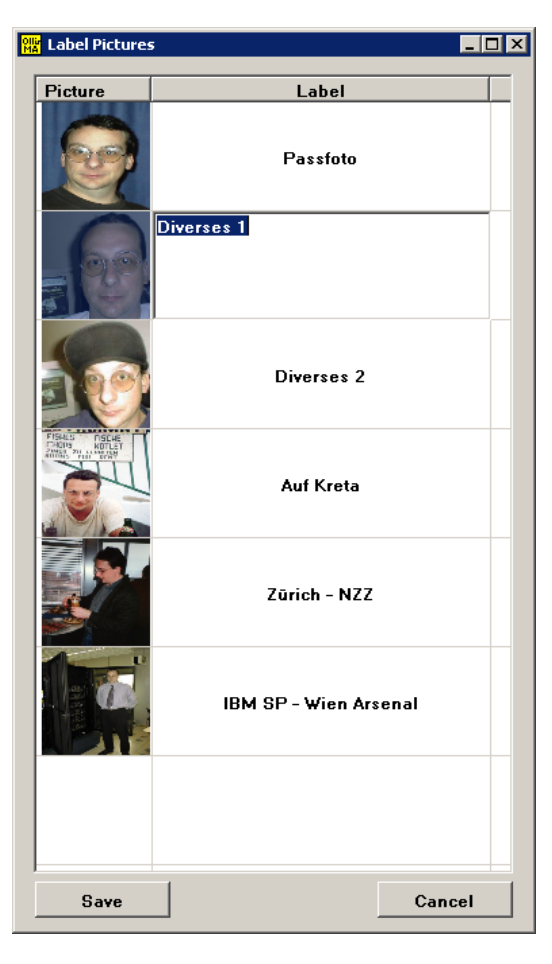

**If the image-labelling feature is activated, you can select whether the picture comments should appear within the picture (with corresponding font and colour), or in the album below the picture (text colour of the entire page is used).**

**For this, a comment list with index picture and associated comment field is created, by clicking on the corresponding picture the comment can be changed. After pressing the "Save" button, the album is generated and the comments are saved in the file LabelSets.dat in the corresponding picture directory for possible later use (you should also save this file with your pictures).**

**After generating and pressing the "Show" button, the generated album will be displayed in your browser.**

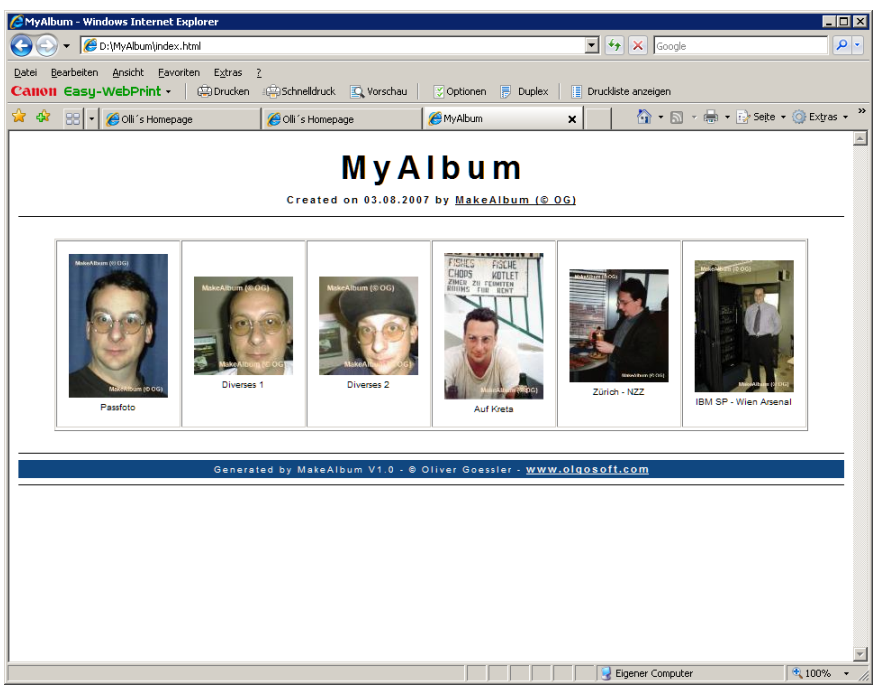

**Album index page**

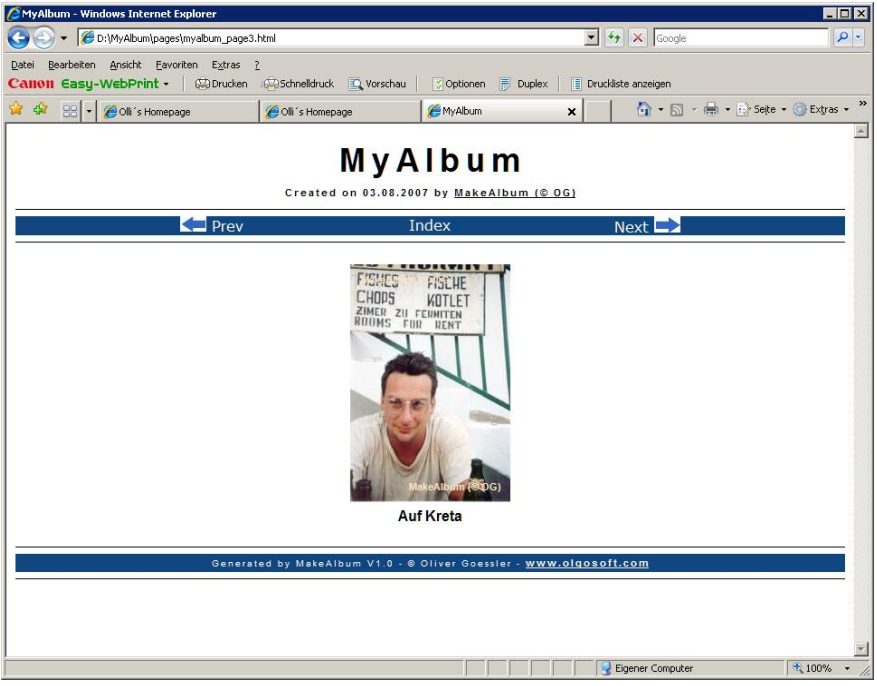

**Album photo page**

#### **6. FTP-Upload**

**If the album meets your requirements, you can upload it directly to your homepage (if your FTP configuration is set correctly in the options) by clicking on the "FTP Upload" button in the FTP dialog. Please note that your pictures (in the album directory "images") in case of an upload to your web space not too big advised. Depending on the camera and photographed resolution, digital images are several megabytes of size, the data transfer rate itself via xDSL over the WAN takes place in the Mb (megabit) range. Based on a current xDSL connection, the images should be max. 1 MB (megabytes), if possible less, do not exceed in size. The slider in the Option menu can be used to adjust this size.**

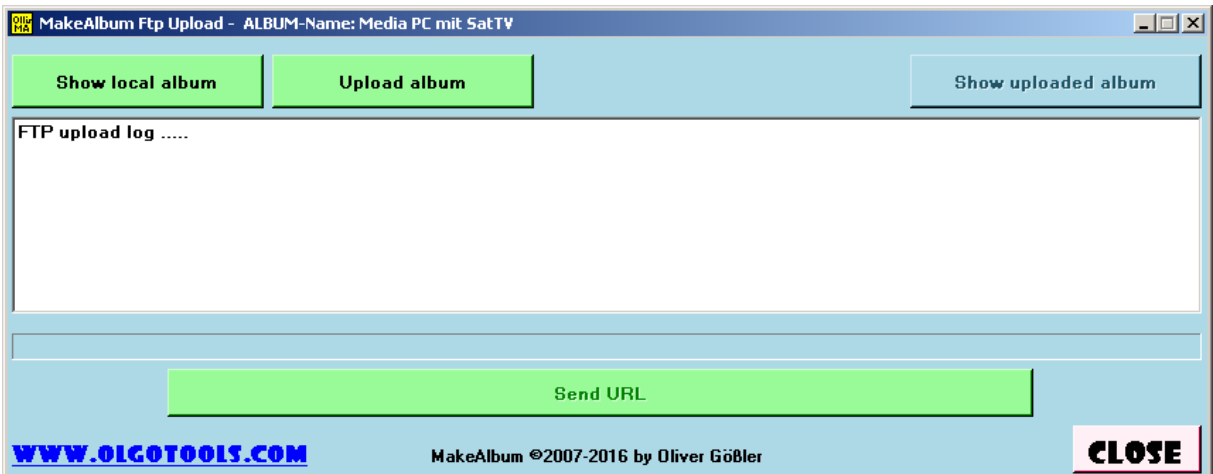

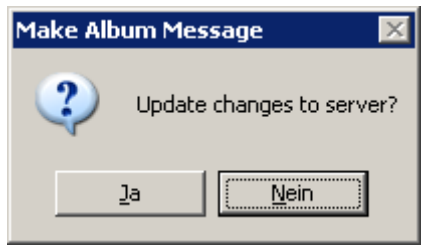

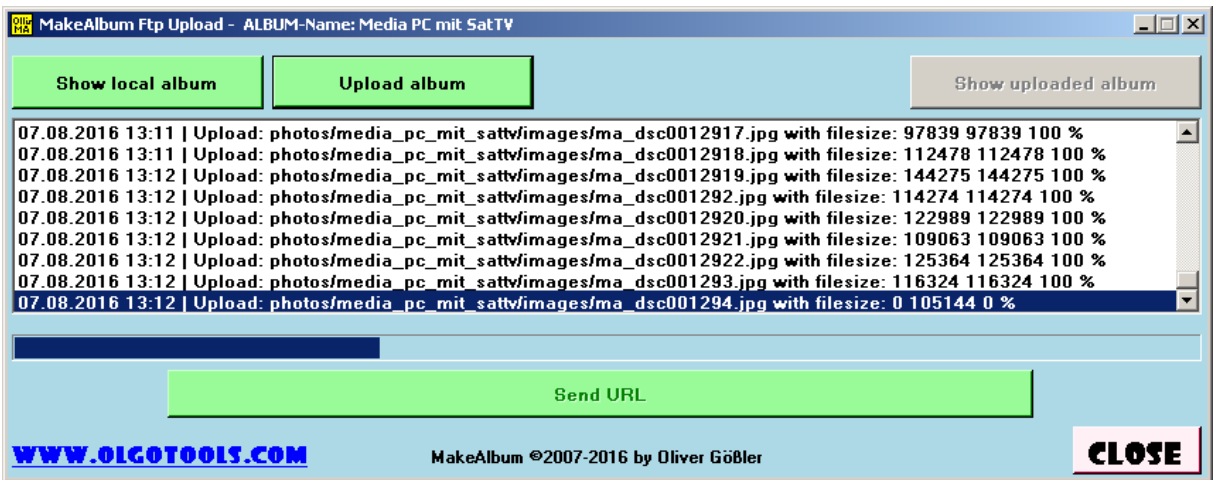

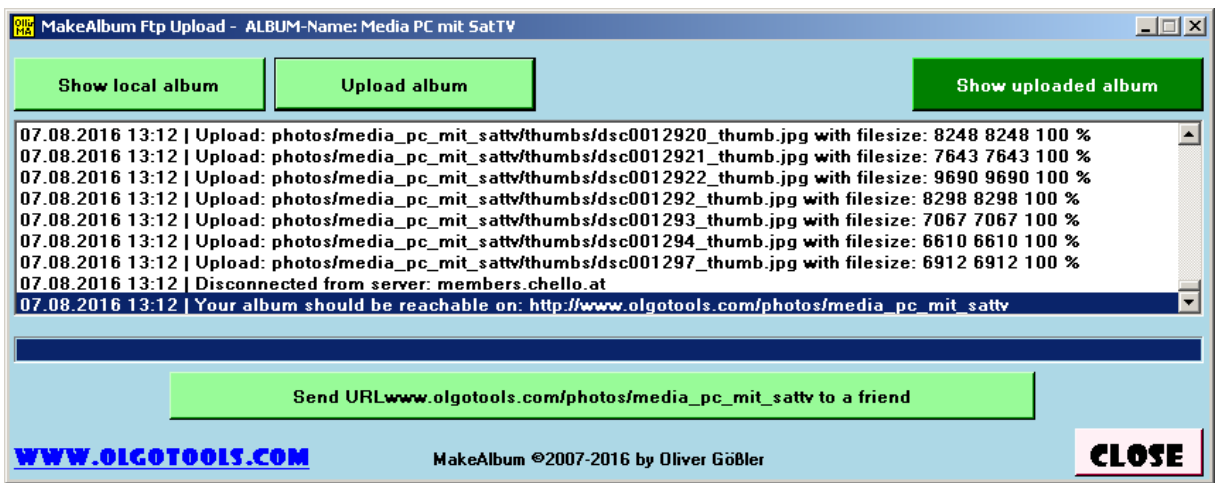

**After uploading the album, you can use the "Show uploaded album" button to access and control your album directly from your web space. The last entry of the FTP upload log will display the entire URL under which your album can be accessed on the Internet. If necessary, you can send this URL to your relatives, friends and acquaintances by email.**

#### **7. License**

**This application is a shareware version and virtually unlimited. Without license, this is fully functional but limited in time to 90 days.**

**If you want to order a license, please make sure to enter your correct (also upper / lower case) email address under which you can be reached.**

#### Advantages of a license:

**The copyright information contained in the shareware version (watermark "MakeAlbum © OG") will be removed, the time limit will be removed and the bottom album bar will contain your name and email address or company name and URL as specified in the license order.**

**After receiving the license file, please copy it into the application directory, start the application and enter your specified for the license email address under "About - License" and save them. After restarting the application, your license will be used!**

**The price for a license is 10 EUR, please request it under license information with name, e-mail, URL (if available) and request e-mail or URL.**

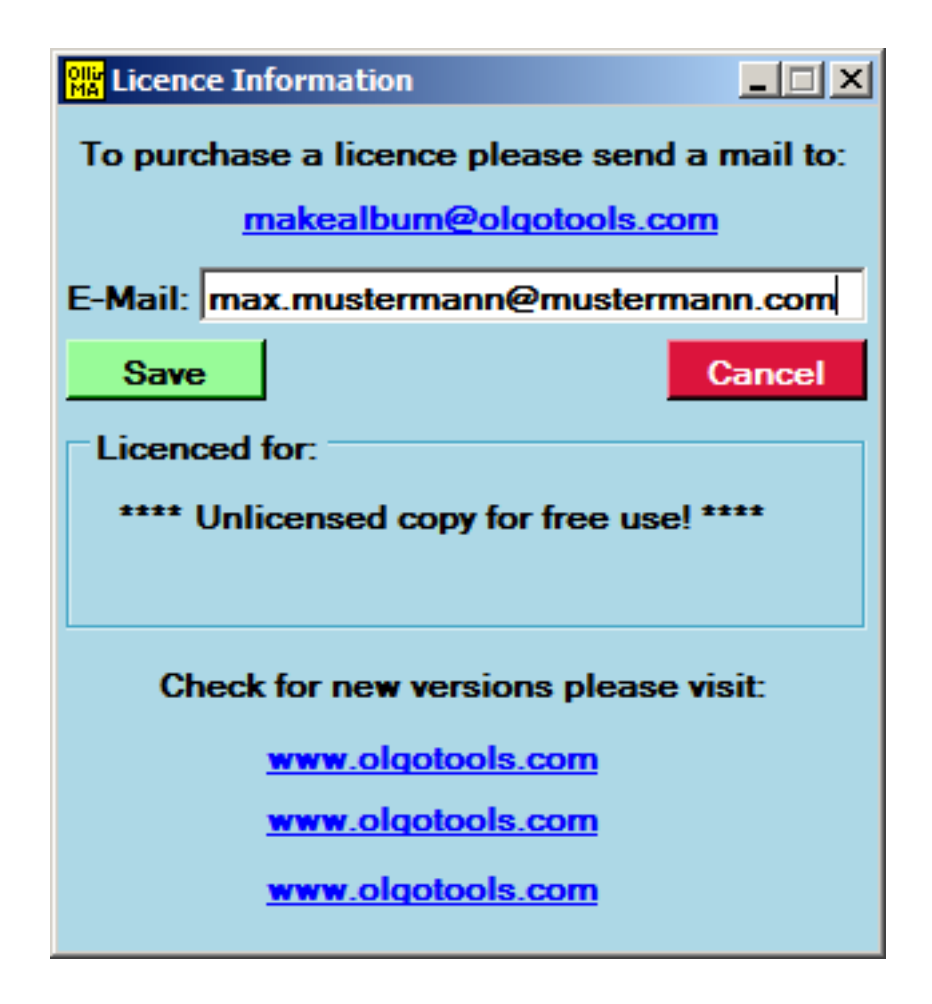

## MyAlbum

Created on 14.08.2007 by MakeAlbum (© OG)

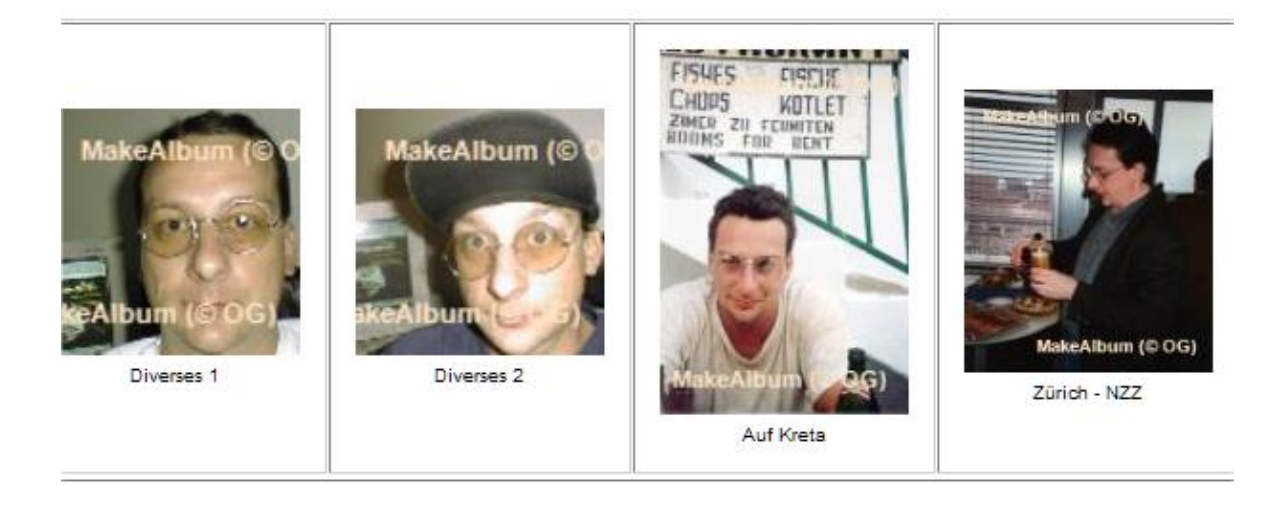

Generated by MakeAlbum V1.0.0 - @ Oliver Goessler - http://www.olgosoft.com

**Example without license**

# MyAlbum

Created on 14.08.2007 by MakeAlbum (© OG)

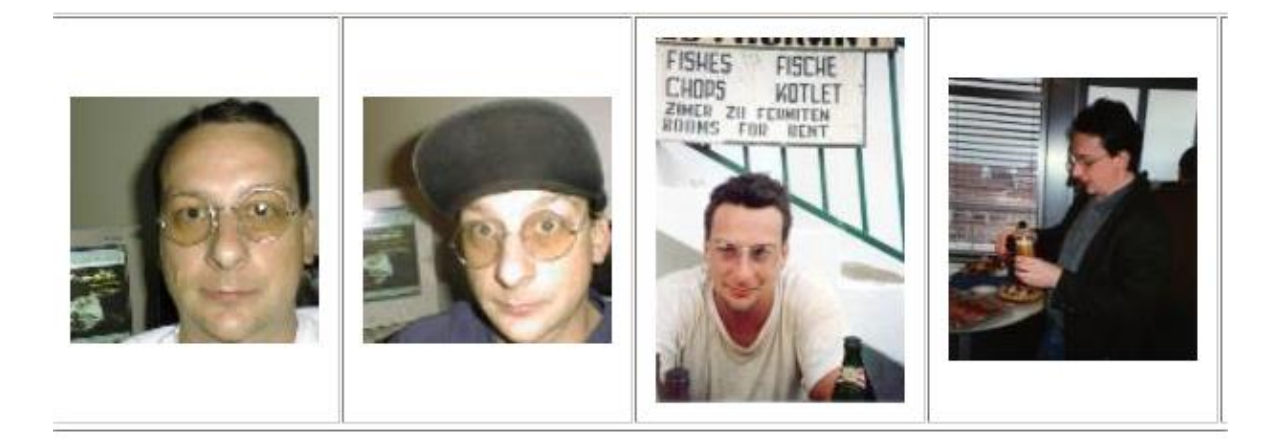

Photos by - @ Muster Mustermann mailto:m.mustermann@mustermann.com

**Example with license**